## **Instructies voor het enrollen (inschrijven) voor een vak in Brightspace**

Bijvoorbeeld het vak TB111C Probleemanalyse

- 1. Ga naar https://brightspace.tudelft.nl/
- 2. Dan krijg je het inlog scherm van de TU Delft

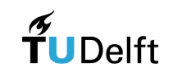

Meld u aan voor toegang tot beveiligde diensten

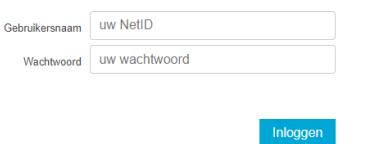

3. Voer je NetID en je password in\*

*\* Je NetID en wachtwoord heb je als het goed is per email gekregen nadat je je inschrijving voor TB volledig hebt afgerond. Mocht dit niet zo zijn, neem dan contact op met het Contact Centre[: Contact Centre](https://www.tudelft.nl/studenten/administratie/contact-centre/)*

4. Dan krijg je het openingsscherm van Brightspace met dit menu bovenaan het scherm

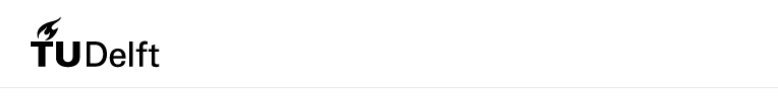

My Home My Timetable Osiris Catalog Resources v Help

- 5. Click op "Catalog"
- 6. Tik "TB111C" in bij "Browse Courses"
- 7. Selecteer aan de rechterkant op "TB111C Probleemanalyse (2024/25 Q1)"
- 8. Klik op "Log In to enroll"
- 9. Klik vervolgens op de "Enroll" button die verschijnt
- 10. Klik op de "Launch Course" button
- 11. Vervolgens zie je de openingspagina van de cursus en kun je inhoud van de cursus bekijken

De volgende keer dat je Brightspace opent, zie je de cursus direct staan en kun je er op klikken.